## **Основы информационных технологий**

### Тема программы:

#### Работа в текстовом редакторе **Microsoft Word 2010**

### Тема урока: Редактирование текста

# **Открытие документа в Microsoft Word 2010**

#### *Чтобы открыть текстовый документ* в **Microsoft Word 2010***, можно найти файл текстового документа и дважды щёлкнуть по нему мышкой*

*Кроме того, можно в окне «Word» щелкнуть мышкой по кнопке «Файл» и выбрать команду «Открыть»*

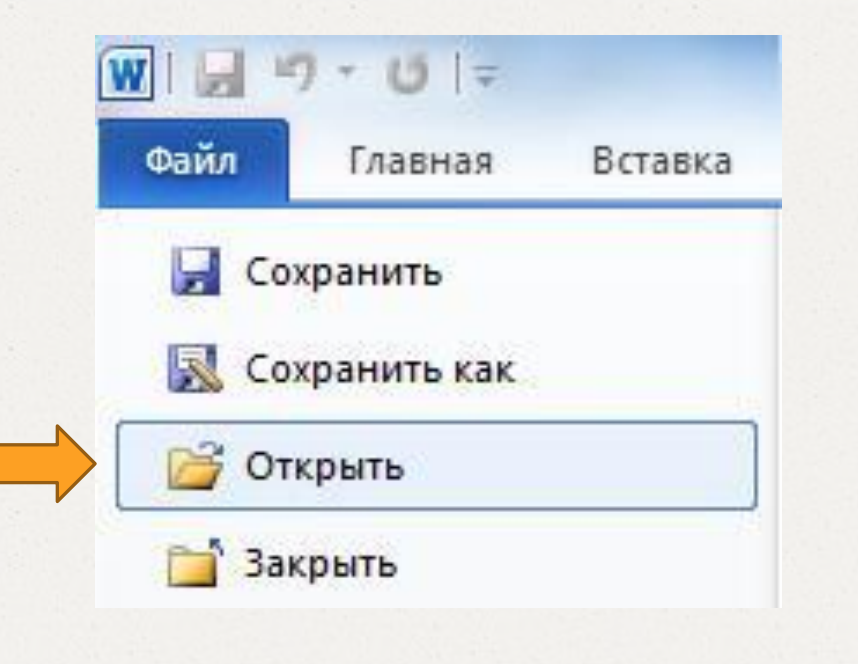

*При этом появится диалоговое окно «Открытие документа», в котором вы сможете указать, какой именно документ вы хотите найти.*

## **Создание нового документа в Microsoft Word 2010**

### **1** Во-первых

*Каждый раз при запуске* «**Word**» в нем по умолчанию открывается новый пустой документ. Так что можно сразу набирать текст

### **2** Во-вторых

Чтобы создать новый документ уже в процессе работы, следует щёлкнуть мышью по кнопке Файл в левом верхнем углу окна Word и в *ǿǯȀǹǿыDZǯющǴǻȀя ǻǴǼю DZыǰǿǯȁь ǹǽǻǯǼdzȂ* **Создать**

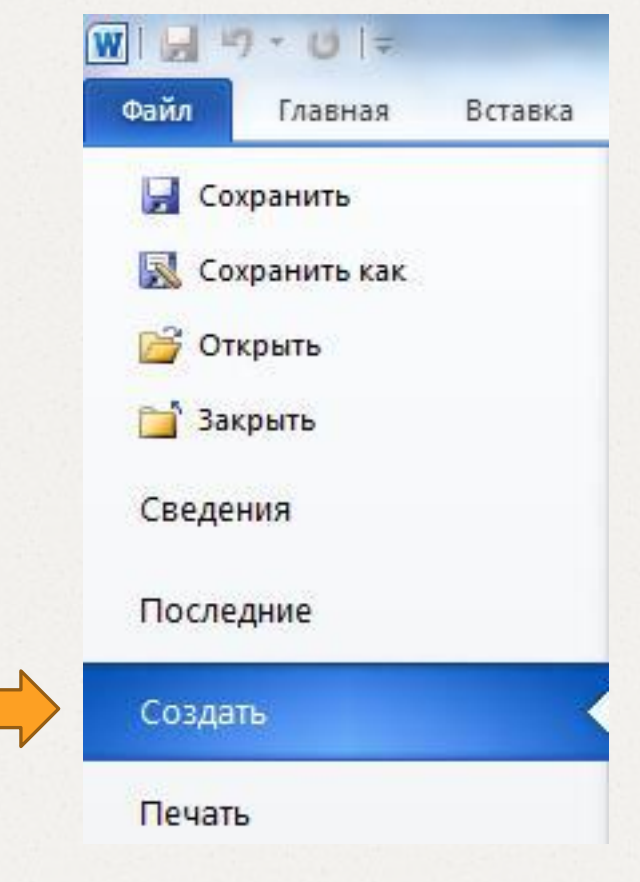

*Для создания чистого документа можно нажать клавиатурную комбинацию «Ctrl» + «N» и таким образом обойтись без использования меню «Файл»*

# **Ввод и редактирование текста в Microsoft Word 2010**

### **Ввод текста**

*Набор текста осуществляется нажатием соответствующих клавиш на клавиатуре.*

*При этом место, с которого будет вводиться текст, на экране отмечается* **текстовым курсором** *– не путайте его с курсором –* **указателем мыши***.*

*Переходить от одного языка к другому (от одной раскладки клавиатуры к другой) в «Word» можно двумя способами:*

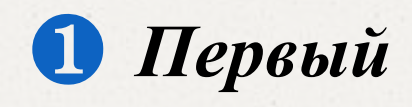

*Путем нажатия комбинации клавиш «Alt» + «Shift» или «Ctrl» + «Shift»* 

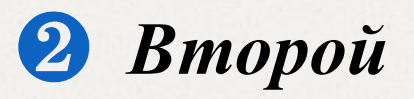

*Щелкнув левой кнопкой мыши по индикатору клавиатуры на Панели задач*

*Если вводить буквы при нажатой клавише «Shift», то они будут вводиться заглавными. Однако, если требуется вводить так много букв, то рекомендуется воспользоваться клавишей «Caps Lock»*

*Вернуться в обычный режим (режим ввода строчными буквами) можно, повторно нажав на клавишу «Caps Lock».*

*Следует отметить еще один момент. При наборе текста принудительный переход на следующую строку осуществляется нажатием на клавишу «Enter». При этом ввод текста будет продолжен с новой строки, и таким образом будет создан новый абзац.*

### **Исправление ошибок**

*Если вы ввели неправильную букву или слово, их можно стереть с помощью клавиши «Back Space», расположенной под клавишей «Enter».* 

*Нажатие на клавишу «Back Space» приводит к стиранию символа, стоящего слева от текстового курсора. Удаление буквы, стоящей справа от текстового курсора, осуществляется нажатием на клавишу «Delete» (или «Del»).*

*Если вы расположите текстовый курсор внутри текста и начнете ввод букв, то новые буквы будут раздвигать имеющийся текст. Если же перед этим нажать на клавишу «Insert» (или «Ins»), то вводимые буквы будут затирать уже имеющийся текст, отображаясь вместо него. Чтобы вернуться в обычный режим раздвигания, следует повторно нажать на клавишу «Insert»*

## **Отмена последнего действия**

*Для отмены последнего действия нужно щёлкнуть мышкой по кнопке , расположенной на панели быстрого доступа. После отмены последнего действия таким же образом можно отменить предпоследнее действие и т.д. Можно отменять действия не по одному, а целыми группами. Для этого рядом со значком щёлкните мышкой по стрелочке. Откроется список последних произведенных действий*